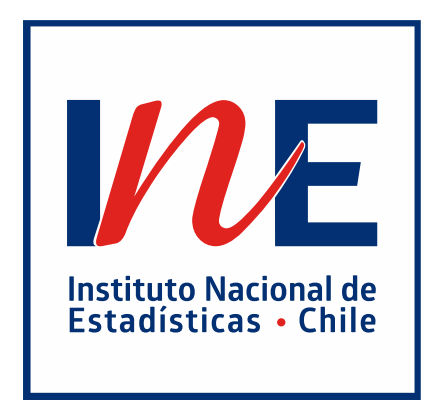

# **GUÍA DE USUARIOS(AS)**

## **BUSCADOR ASISTIDO DE NOMENCLATURAS (BAN)**

## **SUBDEPARTAMENTO DE CALIDAD Y ESTÁNDARES DEPARTAMENTO DE METODOLOGÍAS E INNOVACIÓN ESTADÍSTICA DIRECCIÓN NACIONAL**

**INSTITUTO NACIONAL DE ESTADÍSTICAS 03/Mayo/2023**

## **SUBDEPARTAMENTO DE CALIDAD Y ESTÁNDARES DEPARTAMENTO DE METODOLOGÍAS E INNOVACIÓN ESTADÍSTICA DIRECCIÓN NACIONAL**

 Instituto Nacional de Estadísticas 03/Mayo/2023

## ÍNDICE

the control of the control of the control of

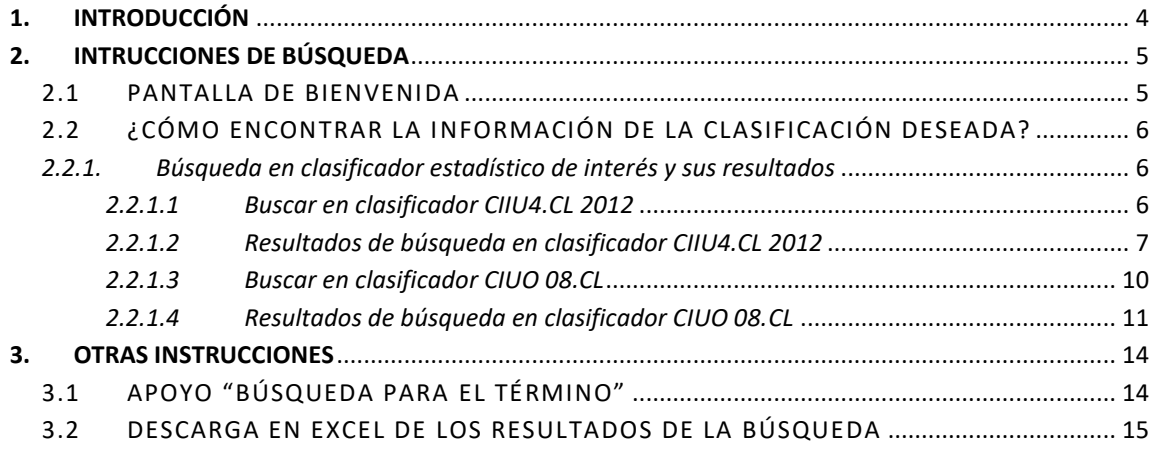

## **HISTORIAL DE VERSIONES**

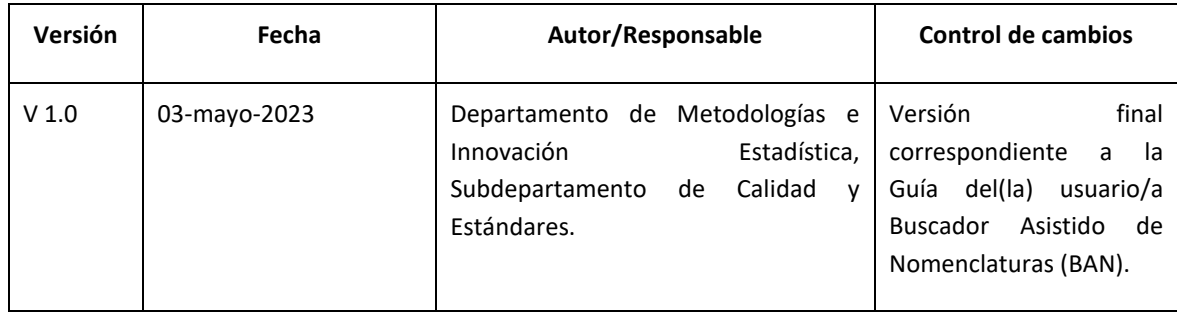

## <span id="page-4-0"></span>**1. INTRODUCCIÓN**

El Instituto Nacional de Estadísticas (INE) presenta el Buscador Asistido de Nomenclaturas (BAN), que corresponde a una herramienta de consulta digital que permitirá la búsqueda de contenido en las clasificaciones estadísticas mediante parámetros definidos, facilitando así, la visualización de la estructura de las clasificaciones. El BAN dispone de información oficial y actualizada, favoreciendo en su conjunto al mejor uso, comprensión y acceso de las clasificaciones estadística.

Con el BAN, los usuarios podrán realizar búsquedas en las clasificaciones nacionales de actividades económicas y ocupaciones: **Clasificador Chileno de Actividades económicas (CIIU4.CL 2012) y Clasificador Chileno de Ocupaciones (CIUO 08.CL)**. Específicamente, la herramienta permite realizar consultas en toda la estructura de los clasificadores, así como también, de acuerdo con el nivel de la clasificación requerido.

Finalmente, el BAN mostrará, por primera vez, los índices de las clasificaciones estadísticas, los que corresponden a un listado de códigos y descripciones relevantes para las categorías de clasificación (ocupación y actividad económica). Los índices amplían la información de los clasificadores al incluir sinónimos para las categorías y, además, ayudan en la búsqueda del código de clasificación correcto de una manera rápida, fácil y precisa. Su uso es recomendado por Naciones Unidas para apoyar la implementación de las clasificaciones.

## <span id="page-5-0"></span>**2. INTRUCCIONES DE BÚSQUEDA**

La herramienta de consulta digital "BAN" ha sido diseñada para usarse de forma fácil e intuitiva. Dado que el buscador contiene una serie de características, el objetivo de esta guía es ayudar a los usuarios a familiarizarse con dichas características a través de capturas de pantalla seleccionadas.

## <span id="page-5-1"></span>2.1 PANTALLA DE BIENVENIDA

En la pantalla de bienvenida se pueden visualizar los siguientes elementos:

- Descripción del buscador, objetivo y uso.
- **Elementos de búsqueda (Figura 1).**
- Material de apoyo para descarga inmediata, en formato PDF, de la Guía de Usuarios del BAN (Figura 2).

#### Figura 1. Pantalla de bienvenida.

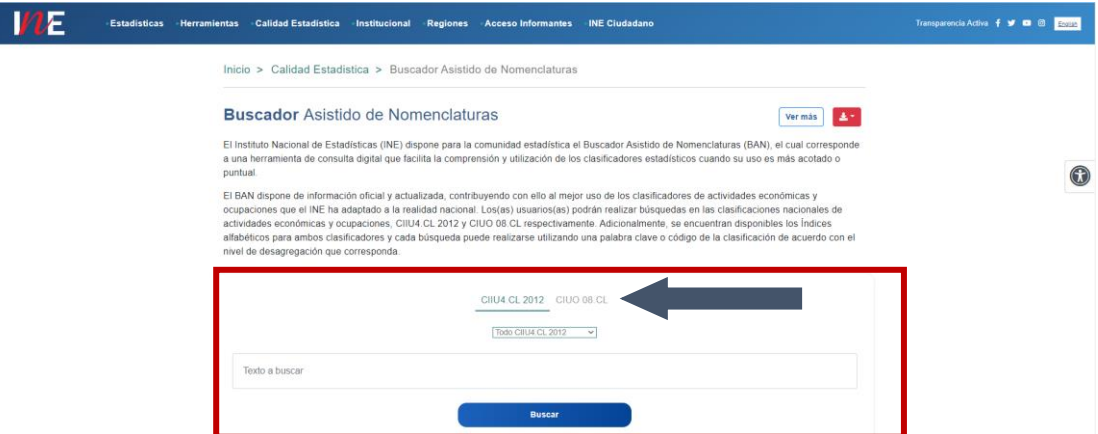

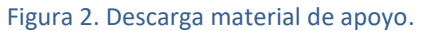

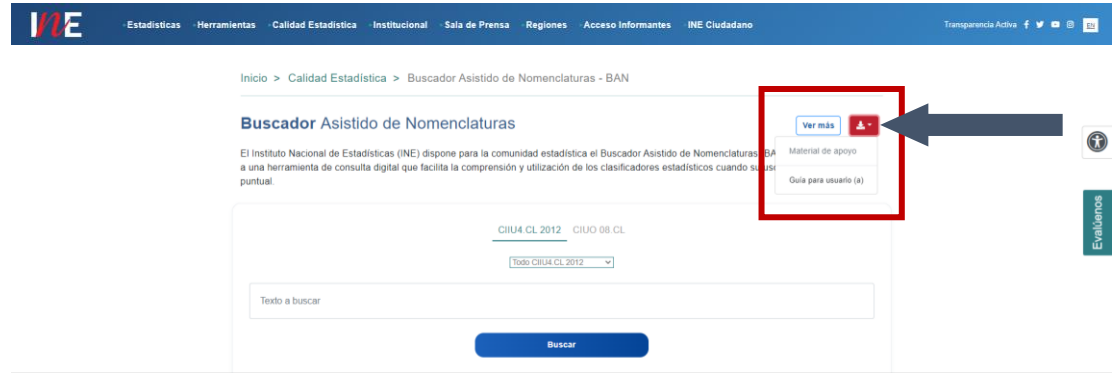

## <span id="page-6-0"></span>2.2 ¿CÓMO ENCONTRAR LA INFORMACIÓN DE LA CLASIFICACIÓN DESEADA?

Desde la página de bienvenida, se debe explorar y seguir los siguientes pasos:

- Paso 1. Seleccionar el Clasificador estadístico de interés (CIIU4.CL 2012 o CIUO 08.CL).
- Paso 2. Seleccionar en el menú desplegable la opción de búsqueda de acuerdo con el clasificador de interés.
- Paso 3. En la casilla de búsqueda se debe ingresar una palabra clave o un número que corresponde a un código de clasificación. Esta herramienta permite ingresar una o más letras, o una o más palabras.

### <span id="page-6-1"></span>*2.2.1. Búsqueda en clasificador estadístico de interés y sus resultados*

A continuación, se describen las instrucciones específicas de búsqueda por clasificador y sus resultados, los que se visualizarán en tablas predefinidas, en donde la palabra clave o código buscado se destacará en color amarillo.

### <span id="page-6-2"></span>*2.2.1.1 Buscar en clasificador CIIU4.CL 2012*

Para seleccionar el clasificador de actividades económicas, hacer clic en "CIIU4.CL 2012". Luego, seleccionar la opción de búsqueda del menú desplegable. El BAN permite buscar por:

- Toda la estructura del clasificador "Todo CIIU4.CL 2012". **Considerar.** Los clasificadores estadísticos se definen como estructuras jerárquicas que permiten agrupar elementos en categorías, según el objeto del clasificador y el nivel de detalle deseado. La búsqueda por "toda" la estructura permite examinar la totalidad de los elementos del clasificador.
- Índice alfabético de la clasificación CIIU4.CL 2012 "Índice Alfabético".
- Cada uno de los niveles de la clasificación<sup>1</sup> "Sección", "División, "Grupo", "Clase" y "Subclase".

**Considerar.** La estructura de los clasificadores se ordena desde un nivel más amplio a otros más detallados. El nivel más amplio de detalle se identifica con un número o letra, el segundo nivel con dos dígitos, el tercer nivel de detalle con tres dígitos, y así sucesivamente, dependiendo de la cantidad de niveles de desagregación que posea el clasificador.

 $\overline{a}$ 

<sup>1</sup> Sección (1 letra), División (2 dígitos), Grupo (3 dígitos), Clase (4 dígitos) y Subclase (5 dígitos).

Finalmente, ingresar en casilla "Texto a buscar" la palabra clave o un código de la clasificación CIIU4.CL 2012, y hacer clic en botón "Buscar". En la Figura 3, se muestran los primeros pasos que se deben completar para obtener los resultados de la búsqueda.

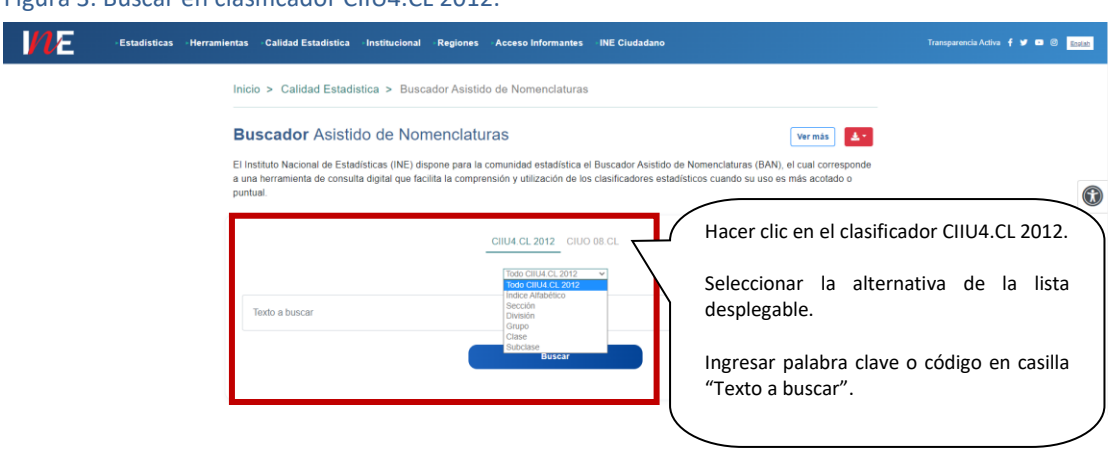

## Figura 3. Buscar en clasificador CIIU4.CL 2012.

## <span id="page-7-0"></span>*2.2.1.2 Resultados de búsqueda en clasificador CIIU4.CL 2012*

Cuando se selecciona una determinada consulta de clasificación (palabra clave o código), en la pantalla se visualizará una tabla predefinida por el administrador del sitio para esta clasificación:

- Para búsqueda por "Todo CIIU4.CL 2012", "Sección", "División, "Grupo", "Clase" y "Subclase", el resultado arrojará una tabla que contiene cinco variables en el orden señalado: Nivel, Código, Glosa, Incluye, No Incluye (Figura 4).
- Para búsqueda por "Índice Alfabético", el resultado arrojará una tabla que contiene seis variables en el orden señalado: Sección, División, Grupo, Clase, Subclase, Descripción (Figura 5).

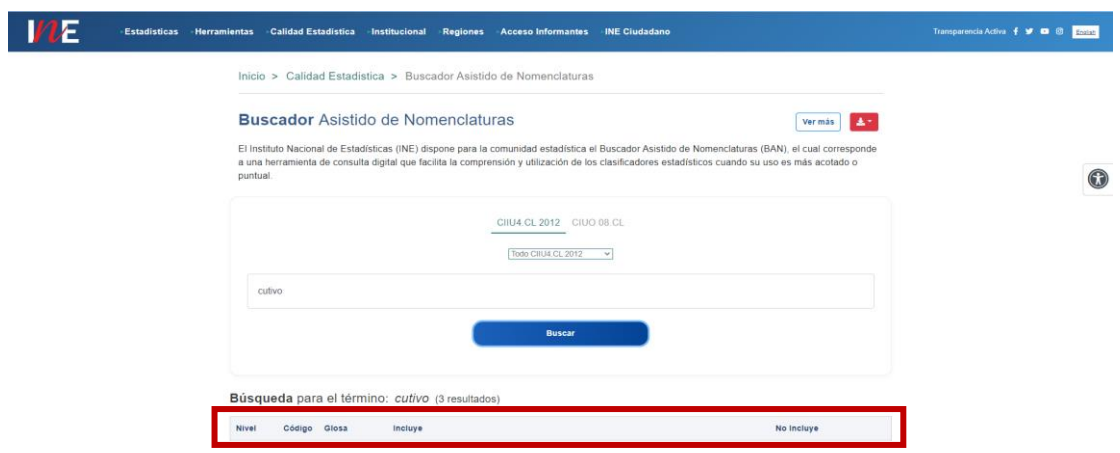

#### Figura 4. Variables de resultados en estructura y niveles, CIIU4.CL 2012.

Figura 5. Variables de resultados en índice alfabético, CIIU4.CL 2012.

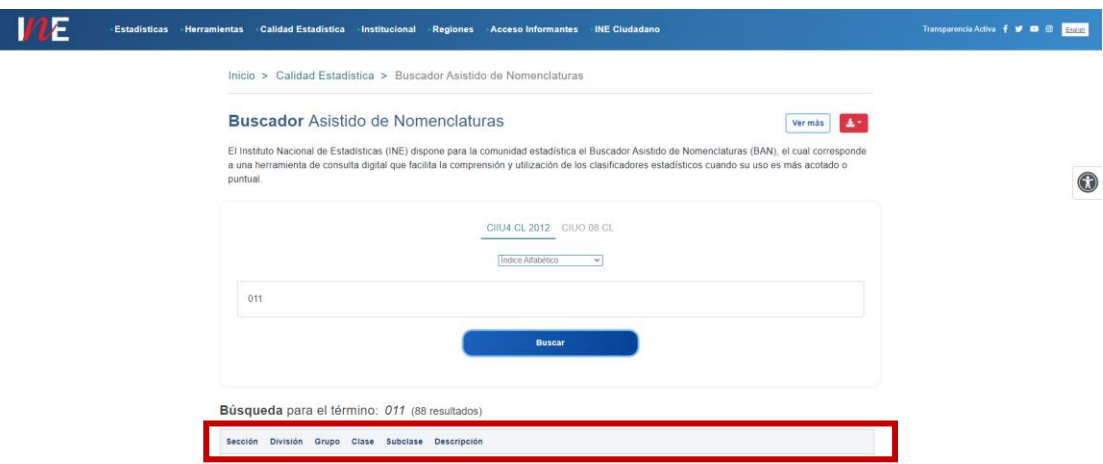

Por ejemplo, al buscar la palabra clave "comercio" en "Todo CIIU4.CL 2012", BAN arroja el listado de todas las coincidencias, en una o más variables de la tabla predefinida. Hay que señalar que en algunos casos será necesario hacer clic en "Leer todo+" para explorar los resultados de la consulta (Figura 6).

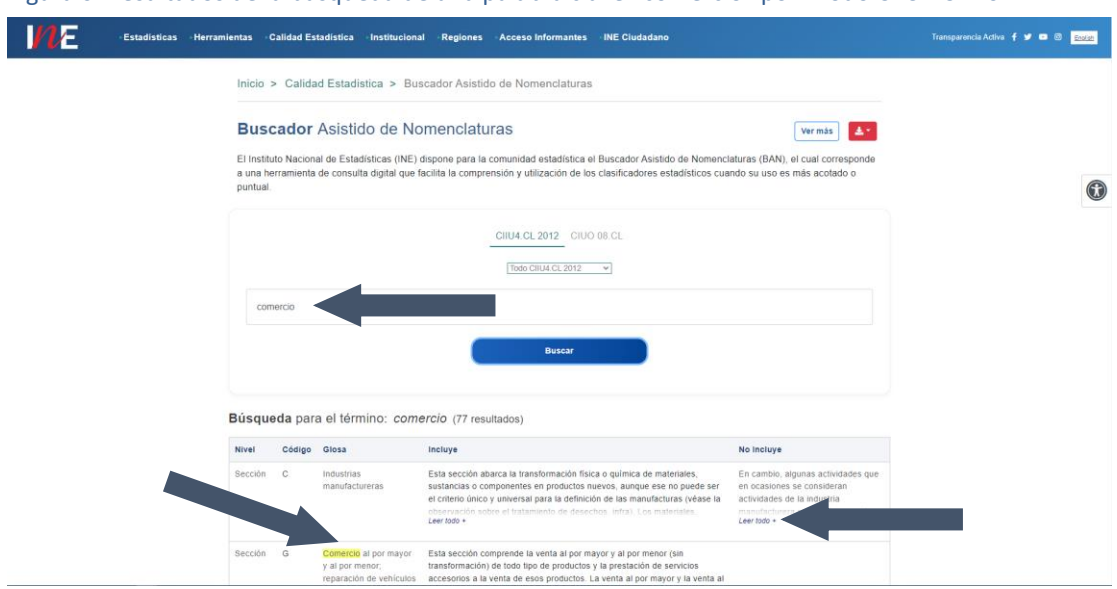

Figura 6. Resultados de la búsqueda de una palabra clave "comercio" por "Todo CIIU4.CL 2012".

Por ejemplo, al buscar la misma palabra clave "comercio" en "Índice Alfabético", BAN arroja el listado de todas las coincidencias en la variable "Descripción" de la tabla predefinida. (Figura 7).

Figura 7. Resultados de la búsqueda de una palabra clave "comercio" por "Índice Alfabético", CIIU4.CL 2012.

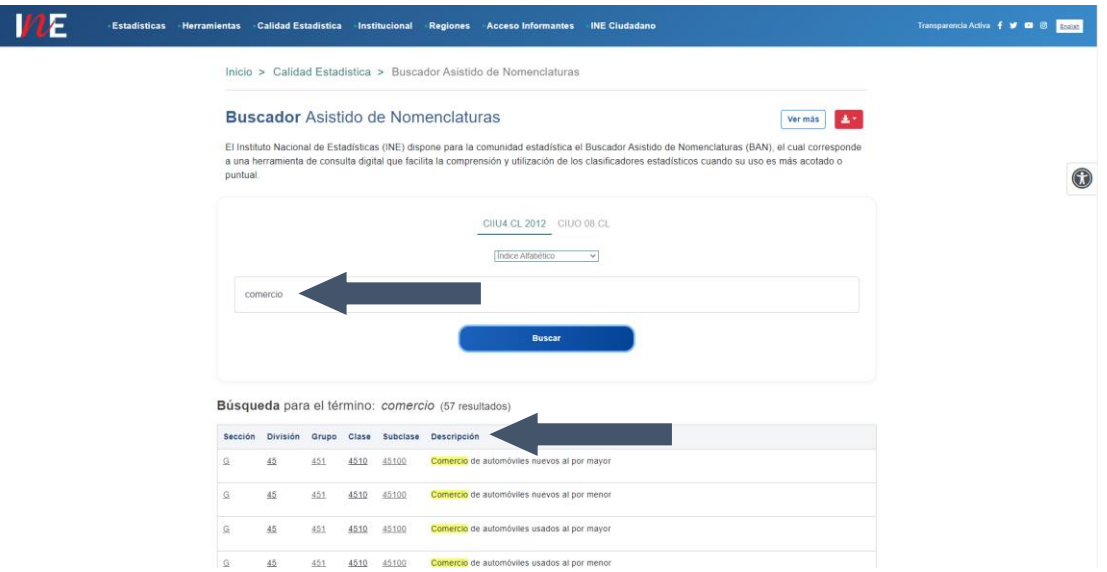

Al hacer un clic sobre uno de los cinco niveles que se disponen en la tabla predefinida, inmediatamente se redireccionará a la descripción del nivel. Sobre esta exploración, el BAN busca proporcionar mayores antecedentes a la búsqueda inicial.

Por ejemplo, al hacer clic sobre la variable "Clase", código "4510", BAN arroja el Nivel, Código, Glosa, Incluye y Excluye, del código seleccionado (Figura 8).

Si se requiere volver a la búsqueda inicial, hacer clic en botón "Volver".

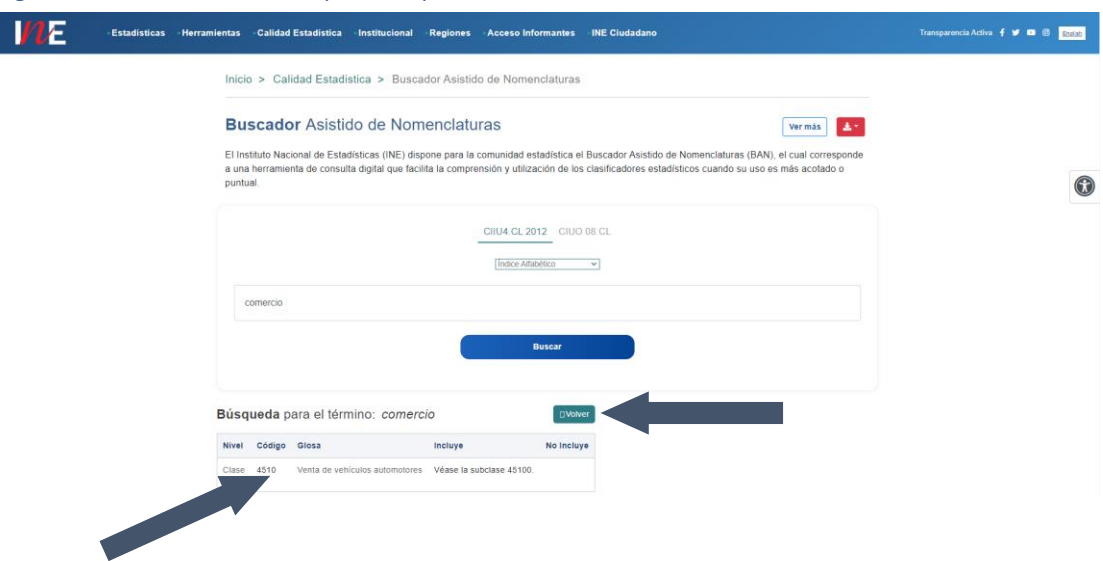

Figura 8. Resultados de la búsqueda, exploración de antecedentes adicionales, CIIU4.CL 2012.

## <span id="page-10-0"></span>*2.2.1.3 Buscar en clasificador CIUO 08.CL*

Para seleccionar el clasificador de ocupaciones, hacer clic en "CIUO 08.CL".

Luego, seleccionar la opción de búsqueda del menú desplegable. El BAN permite buscar por:

- Toda la estructura del clasificador "Todo CIUO 08.CL". **Considerar.** Los clasificadores estadísticos se definen como estructuras jerárquicas que permiten agrupar elementos en categorías, según el objeto del clasificador y el nivel de detalle deseado. La búsqueda por "toda" la estructura permite examinar la totalidad de los elementos del clasificador.
- Índice alfabético de la clasificación CIUO 08.CL "Índice Alfabético".
- Cada uno de los niveles de la clasificación<sup>2</sup> "Gran Grupo", "Subgrupo Principal", "Subgrupo" y "Grupo Primario".

**Considerar.** La estructura de los clasificadores se ordena desde un nivel más amplio a otros más detallados. El nivel más amplio de detalle se identifica con un número o letra, el segundo nivel con dos dígitos, el tercer nivel de detalle con tres dígitos, y así sucesivamente, dependiendo de la cantidad de niveles de desagregación que posea el clasificador.

Finalmente, ingresar en casilla "Texto a buscar" la palabra clave o un código de la clasificación CIUO 08.CL, y hacer clic en botón "Buscar". En la Figura 9 se muestran los primeros pasos que se deben completar para obtener los resultados de la búsqueda.

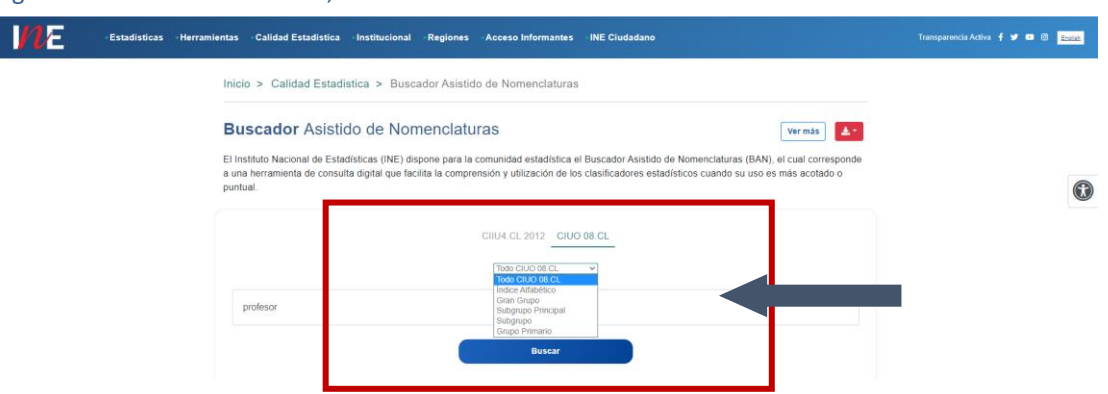

### Figura 9. Buscar en clasificador, CIUO 08.CL.

 $\overline{a}$ 

<sup>2</sup> Gran Grupo (1 dígito), Subgrupo Principal (2 dígitos), Subgrupo (3 dígitos) y Grupo Primario (4 dígitos).

## <span id="page-11-0"></span>*2.2.1.4 Resultados de búsqueda en clasificador CIUO 08.CL*

Cuando se selecciona una determinada consulta de clasificación (palabra clave o código), en la pantalla se visualizará una tabla predefinida por el administrador del sitio para esta clasificación:

- Para búsqueda por "Todo CIUO 08.CL" y "Grupo Primario" contiene seis variables en el orden señalado: Nivel, Código, Glosa, Descripción, Incluye, No Incluye (Figura 10).
- Para búsqueda por "Gran Grupo", "Subgrupo Principal" y "Subgrupo" contiene cuatro variables en el orden señalado: Nivel, Código, Glosa, Descripción (Figura 11).
- Para búsqueda por "Índice Alfabético" contiene cinco variables en el orden señalado: Gran Grupo, Subgrupo Principal, Subgrupo, Grupo Primario y Glosa (Figura 12).

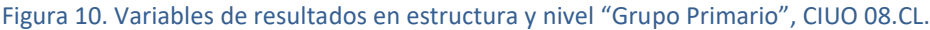

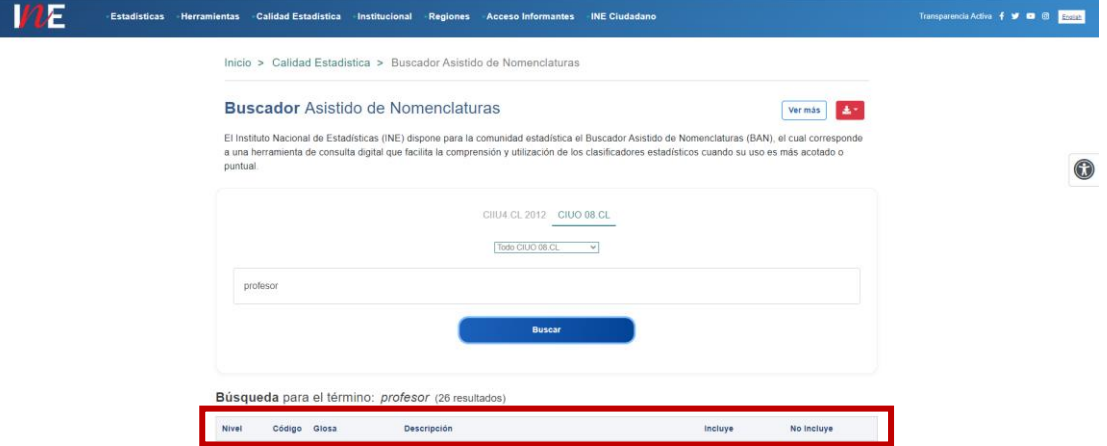

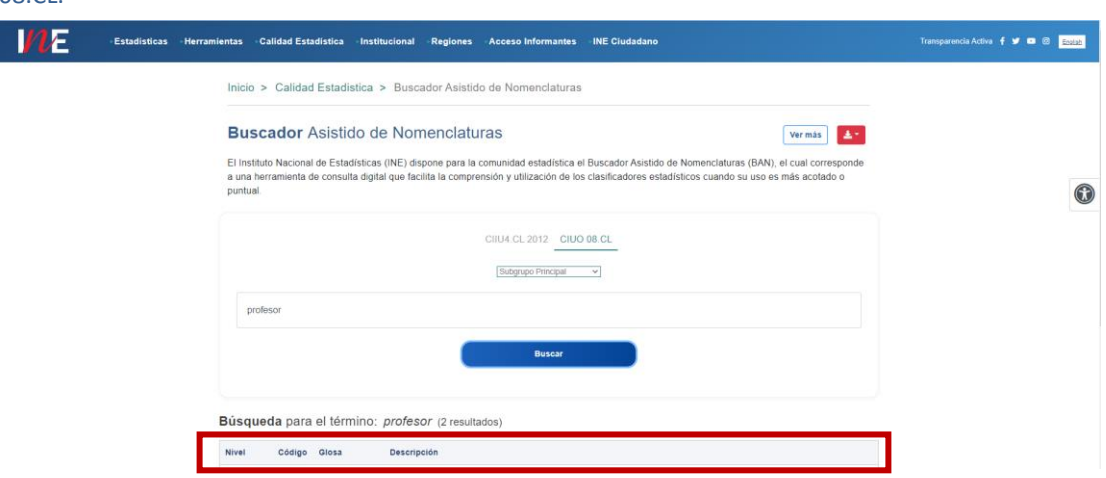

Figura 11. Variables de resultados en nivel "Gran Grupo", "Subgrupo Principal" y "Subgrupo", CIUO 08.CL

Figura 12. Variables de resultados en índice alfabético, CIUO 08.CL.

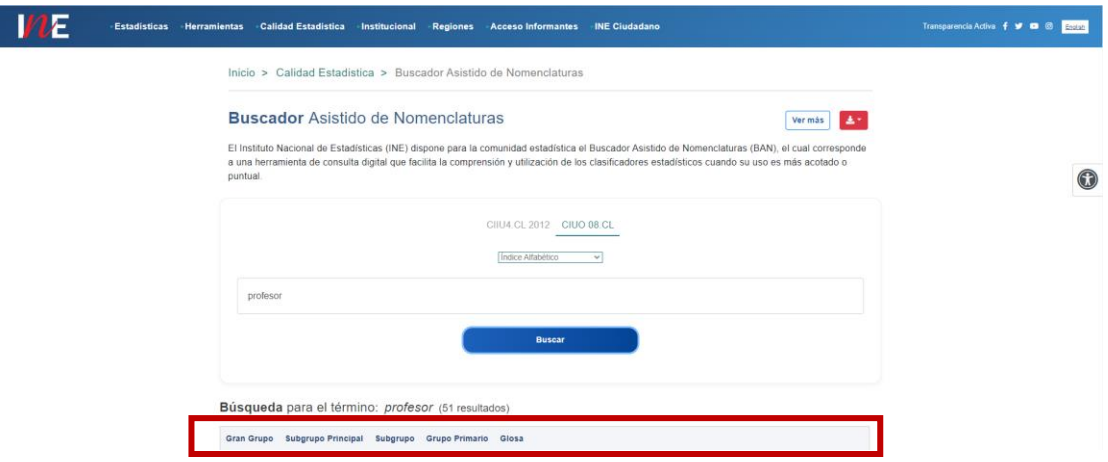

Por ejemplo, al buscar el código "231" en "Todo CIUO 08.CL", BAN arroja el listado de todas las coincidencias, en una o más variables de la tabla predefinida.

Hay que señalar que en algunos casos será necesario hacer clic en "Leer todo+" para explorar los resultados de la consulta (Figura 13).

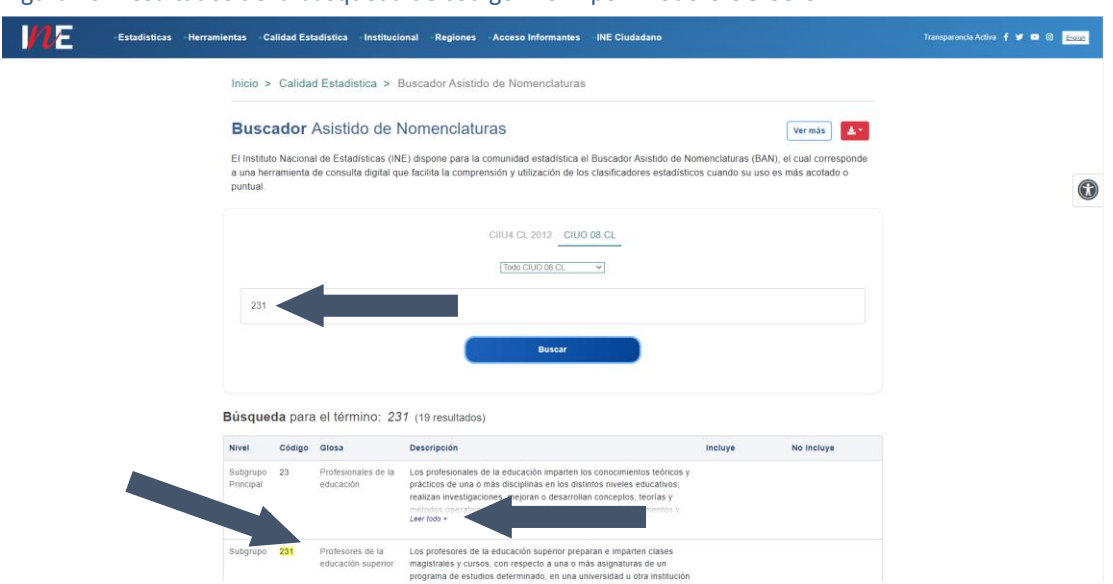

Figura 13. Resultados de la búsqueda de código "231" por "Todo CIUO 08.CL".

Por ejemplo, al buscar la palabra clave "gerente" en "Subgrupo", BAN arroja el listado de todas las coincidencias, en una o más variables de la tabla predefinida (Figura 14).

Figura 14. Resultados de la búsqueda de palabra clave "gerente" por "Subgrupo", CIUO 08.CL.

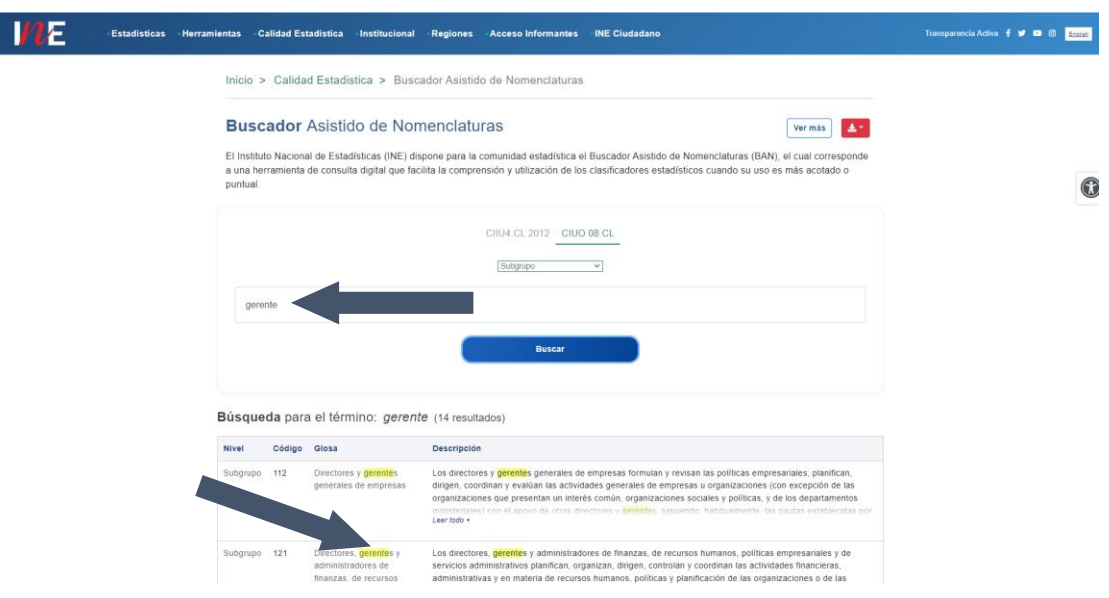

Por ejemplo, al buscar la misma palabra clave "gerente" en "Índice Alfabético", BAN arroja el listado de todas las coincidencias en la variable "Glosa" de la tabla predefinida (Figura 15).

Figura 15. Resultados de la búsqueda de una palabra clave "gerente" por "Índice Alfabético", CIUO 08.CL.

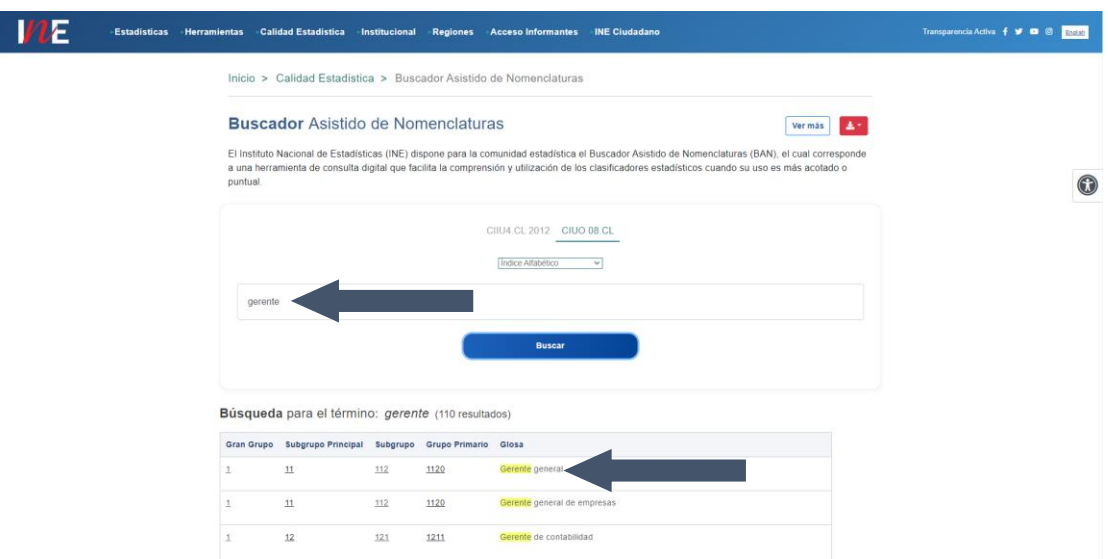

Al hacer un clic sobre uno de los cuatro niveles que se disponen en la tabla predefinida, inmediatamente se redireccionará a la descripción del nivel. Sobre esta exploración el BAN busca proporcionar mayores antecedentes a la búsqueda inicial.

Por ejemplo, al hacer clic sobre la variable "Grupo Primario" "1120", BAN arroja el Nivel, Código, Glosa, Descripción, Incluye y No incluye, del código seleccionado (Figura 16).

Si requiere volver a la búsqueda inicial, hacer clic en botón "Volver".

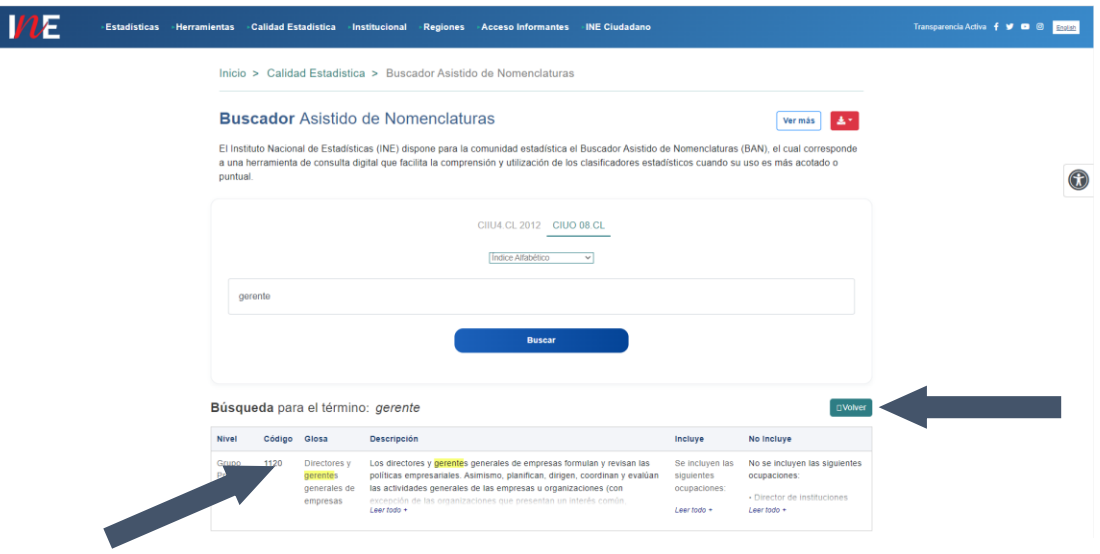

Figura 16. Resultados de la búsqueda, exploración de antecedentes adicionales, CIUO 08.CL.

## <span id="page-14-0"></span>**3. OTRAS INSTRUCCIONES**

La herramienta de consulta digital "BAN" contiene algunas características adicionales que apoyan al usuario en los resultados de la búsqueda, ya sea: en el clasificador estadístico, por estructura, nivel o índice alfabético, y por palabra clave o código.

## <span id="page-14-1"></span>3.1 APOYO "BÚSQUEDA PARA EL TÉRMINO"

Cada vez que realice una consulta, luego de hacer clic en botón "Buscar" aparecerá sobre la tabla de resultados predefinida el texto "Búsqueda para el término:" el que mostrará la palabra clave o código consultado y la cantidad de coincidencias que resultan de la búsqueda. Esta información puede ayudar a precisar la búsqueda cuando los resultados de las coincidencias son altos.

Por ejemplo, al buscar la palabra clave "construcción" en "CIIU4.CL 12" por "Todo CIIU4.CL 2012", BAN arroja 86 coincidencias como resultado (Figura 17).

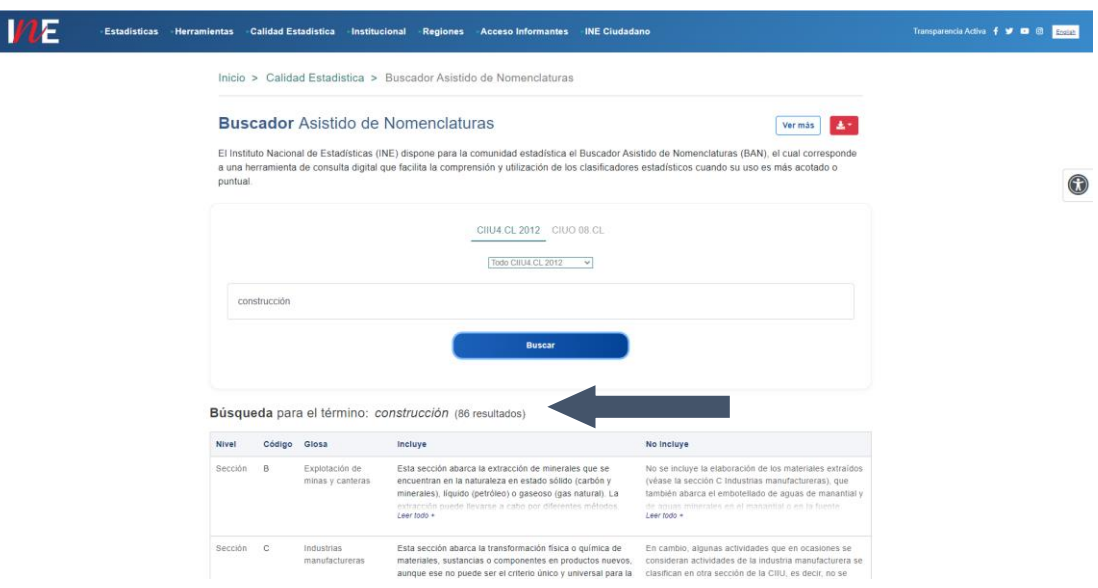

#### Figura 17. Elemento de apoyo BAN, "Búsqueda para el término:".

## <span id="page-15-0"></span>3.2 DESCARGA EN EXCEL DE LOS RESULTADOS DE LA BÚSQUEDA

El BAN permite realizar descargas de los resultados de la búsqueda en formato "Excel". Para ello, hacer clic en el botón "Exportar a XLSX" el que aparecerá al final de la tabla predefinida con los resultados de la consulta.

Por ejemplo, al buscar las palabras "Producción de lana cruda de ovejas" las que corresponden a una actividad económica específica, inmediatamente aparecerá el botón de descarga (Figura 18).

Figura 18. Descarga en formato Excel los resultados de la búsqueda.

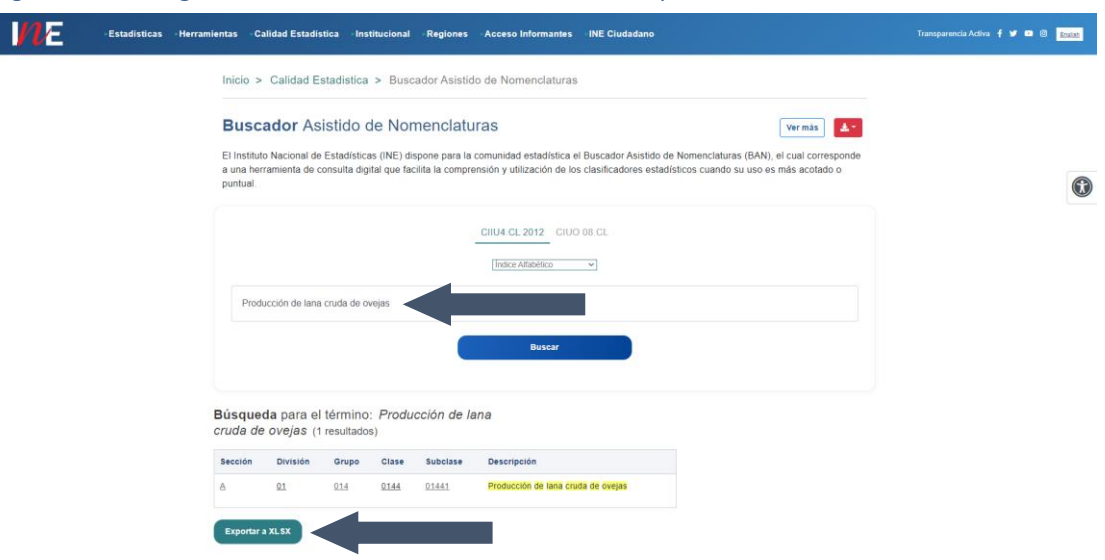

Luego al hacer clic en el botón "Exportar a XLSX", automáticamente se descargará una hoja en el formato señalado con el nombre "resultados\_ban", con la misma información de la tabla predefinida y manteniendo el orden de sus variables en cada caso seleccionado. Para el mismo ejemplo anterior, el resultado de la búsqueda se observa en (Figura 19).

#### Figura 19. Resultado de la descarga en formato Excel.

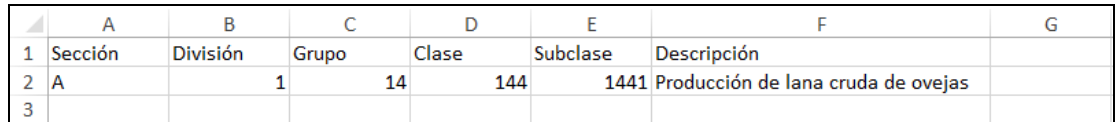

Cabe señalar que la planilla Excel se descarga en formato "número", por lo tanto, para las variables "Código", "División, "Grupo", "Clase", "Subclase", "Gran Grupo", "Subgrupo Principal", "Subgrupo" y "Grupo Primario", se debe tener cuidado con aquellos códigos de la clasificación que inician con cero, ya que Excel, en este caso, los omite.

Por ejemplo, al buscar el código "0210" en clasificador CIUO 08.CL por "Todo CIIU08.CL", y realiza la descarga, se obtiene lo que se observa en la Figura 20.

#### Figura 20. Descarga en Excel con código de inicial 0.

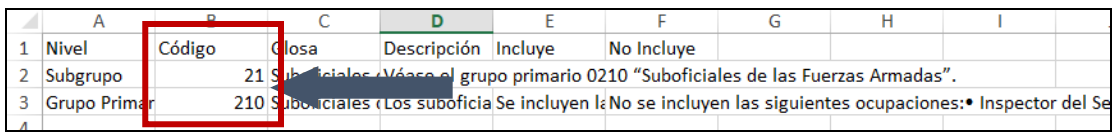

Por ejemplo, al buscar el mismo código "0210" en clasificador CIUO 08.CL por "Índice Alfabético", se obtiene lo que se observa en la Figura 21.

|   | Gran Grupo | Subgrupo Prir Subgrupo |    | Grupo Primar Closa |                         |                                       |  |  |
|---|------------|------------------------|----|--------------------|-------------------------|---------------------------------------|--|--|
|   |            |                        | 21 |                    | 210 Sargento (Ejército) |                                       |  |  |
| 3 |            |                        | 21 |                    |                         | 210 Sargento (Fuerza Aérea)           |  |  |
| 4 |            |                        | 21 |                    |                         | 210 Sar Anto (Euerzas Armadas)        |  |  |
| 5 |            |                        | 21 |                    |                         | 210 Suboficial de las Fuerzas Armadas |  |  |
| 6 |            |                        | 21 |                    |                         | 210 Suboficial mayor (Armada)         |  |  |
|   |            |                        | 21 |                    |                         | 210 Suboficial mayor (Ejército)       |  |  |
| 8 |            |                        | 21 |                    |                         | 210 Suboficial mayor (Fuerza Aérea)   |  |  |

Figura 21. Descarga en Excel con código de inicial 0, Índice Alfabético.